## Setup to Print a Test in Blackboard

### **Part 1:**

- 1. Go to **Course Tools > Tests, Surveys, and Pools.**
- 2. Click on **Tests.**
- 3. Locate the test you want to print (example: **Test 1**). Then select **Copy** from the contextual drop-down menu. The copied test will have (1) after the name.
- 4. From the contextual drop-down menu of the copy, select **Edit**.
- 5. From the contextual drop-down menu called **Test Canvas:** (followed by the name of the test) select **Edit** again.
- 6. Rename it to add the words "**copy to print**" (example: **Test 1- copy to print**).
- 7. Click **Submit**

### **Part 2:**

- 1. Go to the appropriate content area and deploy the new **copy**.
	- a. Assessments $\rightarrow$ Test
	- b. Select the test with **Copy to Print** in the title.
	- c. Click **Submit**.
- 2. On the Test Options page, use the following settings:
	- a. **Make Link Available:** Select **NO.**
	- b. **Self-Assessment Options:** Select **"Hide Results for this Test Completely from Instructor and Grade Center."**
	- c. **Show Test Results and Feedback:** Select **After Submission: Score, All Answers, Correct, Submitted,** and **Feedback**.
	- d. **Test Presentation:** Select **All at Once.**
	- e. Do not check the box to select **Randomize Options**.

# Setup to Print a Test in Blackboard

If you are using Questions Sets or Random Blocks, do the following. Otherwise, continue to Step 4.

- 3. From the contextual drop-down menu of the copy, select **Edit the Test**. If you want to print all possible questions, make sure that any **Question Set** or **Random Block** is set to display all possible questions, rather than a smaller number/
- 4. In the **Grade Center > Manage> Column Organization** > select the "Test Copy to print" in the **Manage Column Organization** page, change the Category to **No Category**, then **Hide** the column.

### **Part 3:**

1. Now you are ready to print. (This works best in **Mozilla Firefox**).

**To print a copy of the test showing all questions: Go to appropriate content area as Instructor (with Edit Mode ON), and follow the steps below:**

a. Click on "Test (copy to print)" to open the test:

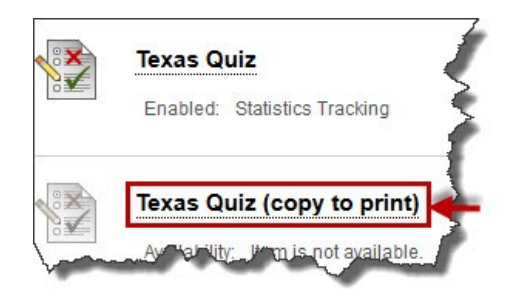

- b. Click **Begin** for the test to open. (Questions will be displayed, showing all answer choices.)
- c. Right-click on any spot where there is no text (in Firefox). In the pop-up menu, select **This Frame** > then select **Print Frame**:

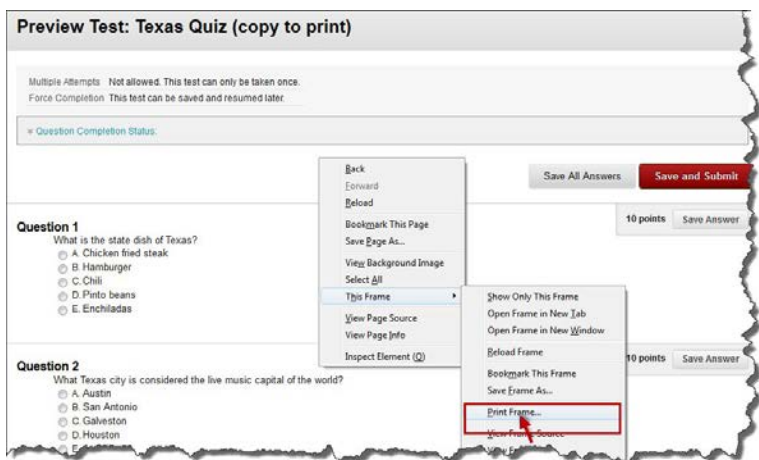

# Setup to Print a Test in Blackboard

#### 2. **To print a copy of the test showing all questions and correct answers, follow the steps below:**

- a. Open the "Test (copy to print)" and click **Begin** for the test to open. (Questions will be displayed, showing all answer choices.)
- b. Click **Save and Submit** (even if you do not answer any questions).

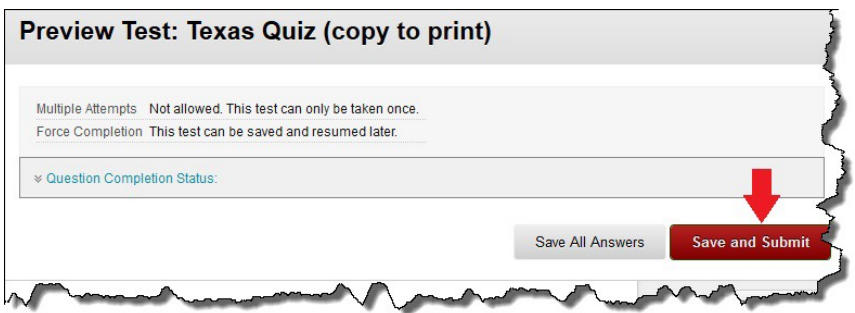

- c. When **Test Submitted** screen appears, click **OK** button in the lower right corner. All questions with correct answers will then be displayed:
- d. Right-click on any spot where there is no text (in Firefox). In the pop-up menu, select **This Frame** > then select **Print Frame**:

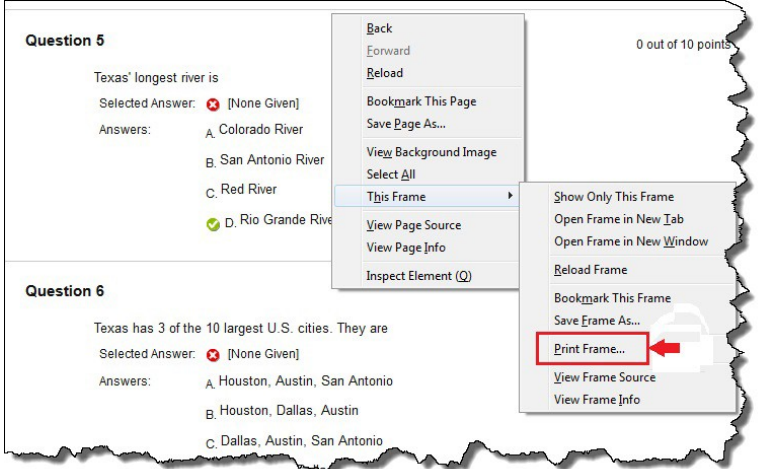